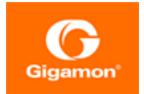

**GigaVUE-OS** 

Product Version: 5.10

Document Version: 2.0

(See Change Notes for document updates.)

#### Copyright 2020 Gigamon Inc.. All rights reserved.

Information in this document is subject to change without notice. The software described in this document is furnished under a license agreement or nondisclosure agreement. No part of this publication may be reproduced, transcribed, translated into any language, stored in a retrieval system, or transmitted in any form or any means without the written permission of Gigamon Inc..

#### **Trademark Attributions**

Copyright © 2020 Gigamon Inc. All rights reserved. Gigamon and the Gigamon logo are trademarks of Gigamon in the United States and/or other countries. Gigamon trademarks can be found at www.gigamon.com/legal-trademarks. All other trademarks are the trademarks of their respective owners.

Gigamon Inc. 3300 Olcott Street Santa Clara, CA 95054 408.831.4000

# Change Notes

When a document is updated, the document version number on the cover page will indicate a new version and will provide a link to this Change Notes table, which will describe the updates.

| Product<br>Version | Document<br>Version | Date<br>Updated | Change Notes                                         |
|--------------------|---------------------|-----------------|------------------------------------------------------|
| 5.10.01            | 2.0                 | 8/28/2020       | Updated the Supported Upgrade Path—Standalone Nodes. |
| 5.10.00            | 1.0                 | 8/14/2020       | Original release of this document with 5.10.00 GA.   |
|                    |                     |                 |                                                      |

# Contents

| GigaVUE-OS Upgrade Guide                                                                                                    | 1                                                                 |
|----------------------------------------------------------------------------------------------------|-------------------------------------------------------------------|
| Change Notes                                                                                                    | 3                                                                 |
| GigaVUE-OS Upgrade                                                                                                    | 6                                                                 |
| Preparing for Your GigaVUE-OS Upgrade                                                                                                    | 7                                                                 |
| Before You Begin – Required Items                                                                                                    | 7                                                                 |
| Supported Upgrade Path—Standalone Nodes                                                                                                    | 9                                                                 |
| Upgrade Summary – Clustered Nodes1                                                                                                    | 1                                                                 |
| Licensing for Clustered Nodes in GigaVUE-OS1                                                                                                    | 1                                                                 |
| Upgrade Sequence                                                                                                    | 2                                                                 |
| Bootloader Code by GigaVUE-OS Release1                                                                                                    | 3                                                                 |
| Gateway Ports Converted to Tool Ports                                                                                                    | 20                                                                |
| GigaVUE-OS TA Series Licenses                                                                                                    | 21                                                                |
| Port Licenses                                                                                                    | 21                                                                |
| Advanced Features Licenses                                                                                                    | 2                                                                 |
| Auvanced Features Licenses                                                                                                    |                                                                   |
| Jpgrading GigaVUE-OS Nodes                                                                                                    |                                                                   |
|                                                                                                    | 3                                                                 |
| 2 Jpgrading GigaVUE-OS Nodes                                                                                                    | <b>3</b>                                                          |
| Jpgrading GigaVUE-OS Nodes       2         Important: Back Up Your Configuration       2                                                                                                    | <b>3</b><br>23<br>24                                              |
| Jpgrading GigaVUE-OS Nodes       2         Important: Back Up Your Configuration       2         Upgrading GigaVUE-OS Nodes Using GigaVUE-OS CLI       2                                                                                                    | <b>3</b><br>23<br>24<br>24                                        |
| Jpgrading GigaVUE-OS Nodes       2         Important: Back Up Your Configuration       2         Upgrading GigaVUE-OS Nodes Using GigaVUE-OS CLI       2         Before You Begin       2                                                                                                    | <b>3</b><br>23<br>24<br>24<br>24                                  |
| Jpgrading GigaVUE-OS Nodes       2         Important: Back Up Your Configuration       2         Upgrading GigaVUE-OS Nodes Using GigaVUE-OS CLI       2         Before You Begin       2         Install the Software Image       2                                                                                                    | <b>3</b> 23 24 24 26 27                                           |
| Jpgrading GigaVUE-OS Nodes       2         Important: Back Up Your Configuration       2         Upgrading GigaVUE-OS Nodes Using GigaVUE-OS CLI       2         Before You Begin       2         Install the Software Image       2         Bootloader Installation       2                                                                                                    | <b>3</b> 23 24 24 26 27 28                                        |
| Jpgrading GigaVUE-OS Nodes       2         Important: Back Up Your Configuration       2         Upgrading GigaVUE-OS Nodes Using GigaVUE-OS CLI       2         Before You Begin       2         Install the Software Image       2         Bootloader Installation       2         Install U-Boot (If a Newer Version is Available)       2                                                                                                    | <b>3</b> 23 24 24 26 27 28 28                                     |
| Jpgrading GigaVUE-OS Nodes       2         Important: Back Up Your Configuration       2         Upgrading GigaVUE-OS Nodes Using GigaVUE-OS CLI       2         Before You Begin       2         Install the Software Image       2         Bootloader Installation       2         Install U-Boot (If a Newer Version is Available)       2         Install Coreboot (If a Newer Version is Available)       2                                                                                                    | <b>3</b> 23 24 24 26 27 28 28 29                                  |
| Jpgrading GigaVUE-OS Nodes       2         Important: Back Up Your Configuration       2         Upgrading GigaVUE-OS Nodes Using GigaVUE-OS CLI       2         Before You Begin       2         Install the Software Image       2         Bootloader Installation       2         Install U-Boot (If a Newer Version is Available)       2         Verify Version Numbers       2                                                                                                    | <b>3</b> 23 24 24 26 27 28 28 29 29                               |
| Jpgrading GigaVUE-OS Nodes       2         Important: Back Up Your Configuration       2         Upgrading GigaVUE-OS Nodes Using GigaVUE-OS CLI       2         Before You Begin       2         Install the Software Image       2         Bootloader Installation       2         Install U-Boot (If a Newer Version is Available)       2         Install Coreboot (If a Newer Version is Available)       2         Verify Version Numbers       2         Upgrade Software on a GigaVUE-OS Node or a Cluster from GigaVUE-FM       2 | <b>3</b> 23 24 24 26 27 28 29 29 29 29                            |
| Jpgrading GigaVUE-OS Nodes       2         Important: Back Up Your Configuration       2         Upgrading GigaVUE-OS Nodes Using GigaVUE-OS CLI       2         Before You Begin       2         Install the Software Image       2         Bootloader Installation       2         Install U-Boot (If a Newer Version is Available)       2         Verify Version Numbers       2         Upgrade Software on a GigaVUE-OS Node or a Cluster from GigaVUE-FM       2         Before You Begin       2                                   | <b>3</b> 23 24 24 26 27 28 29 29 29 29 29 29 29 29 29 29 29 29 29 |

| Additional Sources of Information | 36 |
|-----------------------------------|----|
| Documentation                     |    |
|                                   | 38 |
| How to Download from My Gigamon   | 38 |
| Documentation Feedback            |    |
| Contact Technical Support         | 39 |
| Contact Sales                     | 39 |
| Premium Support                   |    |
| The Gigamon Community             | 39 |

# GigaVUE-OS Upgrade

This guide describes how to upgrade GigaVUE-OS H Series and GigaVUE-OS TA Series nodes to the GigaVUE-OS 5.10.xx release. Refer to the following sections for details:

- Preparing for Your GigaVUE-OS Upgrade
- Upgrading GigaVUE-OS Nodes

# Preparing for Your GigaVUE-OS Upgrade

This chapter describes how to upgrade GigaVUE-OS H Series and GigaVUE-OS TA Series nodes to the GigaVUE-OS 5.10.xx release. Refer to the following sections for details:

- Before You Begin Required Items
- Supported Upgrade Path—Standalone Nodes
- Upgrade Summary Clustered Nodes
- Bootloader Code by GigaVUE-OS Release
- Gateway Ports Converted to Tool Ports
- GigaVUE-OS TA Series Licenses

## Before You Begin – Required Items

Use this upgrade guide to upgrade to software version 5.10.xx. This guide is for nodes running the previous General Availability (GA) releases or the previous Long Term Support (LTS) release, which is 5.7.xx.

#### **Obtaining Software Images**

To obtain software images, register on the Gigamon Community portal and download the software. You will need to provide the serial number of any one of the nodes to register and download the software. Use the **show chassis** command to retrieve a node's serial number.

To reach the Gigamon Community portal, use the following link:

#### https://gigamoncp.force.com/gigamoncp/

For assistance, contact Technical Support at the following email address:

#### support@gigamon.com

#### Separate Software Images for Different Nodes

The software image upgrade procedure is slightly different depending on the node you are upgrading. Relevant files and documentation are available on the customer portal. Note the filenames in Table 2: Required Items for System Upgrade.

**Note:** For installing GigaVUE-OS on a white box, follow the instructions highlighted in the *GigaVUE-OS Installation Guide on a White Box*.

| Control<br>Card or<br>Node | Requir<br>ed<br>Items | Description                                                                                                    |
|----------------------------|-----------------------|----------------------------------------------------------------------------------------------------|
| GigaVUE-HC1                | hc1_<br>510xx.img     | Binary image file containing the updated software for the GigaVUE-HC1. The $\mathbf{x}\mathbf{x}$ indicates the exact build number. |
| GigaVUE-HC2                | hc2_<br>510xx.img     | Binary image file containing the updated software for the GigaVUE-HC2. The $\mathbf{x}\mathbf{x}$ indicates the exact build number. |
| GigaVUE-HC3                | hc3_<br>510xx.img     | Binary image file containing the updated software for the GigaVUE-HC3. The $\mathbf{x}\mathbf{x}$ indicates the exact build number. |
| GigaVUE-OS-<br>TA10        | ta10_<br>510xx.img    | Binary image file containing the updated software for the GigaVUE-OS-<br>TA10. The <b>xx</b> indicates the exact build number.      |
| GigaVUE-OS-<br>TA40        | ta40_<br>510xx.img    | Binary image file containing the updated software for the GigaVUE-OS-<br>TA40. The <b>xx</b> indicates the exact build number.      |
| GigaVUE-OS-<br>TA100       | ta100_<br>510xx.img   | Binary image file containing the updated software for the GigaVUE-OS-<br>TA100. The <b>xx</b> indicates the exact build number.     |
| GigaVUE-OS-<br>TA100-CXP   | tacx100_<br>510xx.img | Binary image file containing the updated software for the GigaVUE-OS-TA100-CXP. The <b>xx</b> indicates the exact build number.     |
| GigaVUE-OS-<br>TA200       | ta200_<br>510xx.img   | Binary image file containing the updated software for the GigaVUE-OS-<br>TA200. The <b>xx</b> indicates the exact build number.     |

Table 1: Software Image Filenames Unique to the Node

### Required Items for Upgrades

The following table summarizes the items you will need to perform the upgrade to GigaVUE-OS 5.10.xx:

#### Table 2: Required Items for System Upgrade

| Node<br>Type/Versio<br>n | Protocols                                    | Description                                                                                                    |  |
|--------------------------|----------------------------------------------|----------------------------------------------------------------------------------------------------|--|
| All                      | FTP, TFTP, SFTP, SCP,<br>HTTP, HTTPS, or USB | You will need to fetch the GigaVUE-OS nodes' software packages from a file server using one of the supported protocols.                                             |  |
|                          |                                              | <b>Note:</b> Only the GigaVUE-HC1, GigaVUE-HC3, GigaVUE-OS-TA100, GigaVUE-OS-TA100CXP, and GigaVUE-OS-TA200 support the USB parameter.                              |  |
|                          |                                              | The GigaVUE-OS nodes will need the file server's IP address so that it can connect to the server and download the image.                                            |  |
|                          |                                              | <b>NOTE:</b> There are freeware file servers available on the Internet for a variety of operating systems. A Web search will provide links to many implementations. |  |
|                          |                                              | You can also upload a new software build directly from your PC using GigaVUE-FM.                                                                                    |  |

## Supported Upgrade Path—Standalone Nodes

Use the following table to determine the path to upgrade your GigaVUE-OS H Series and GigaVUE-OS TA Series nodes to GigaVUE-OS 5.10.xx.

#### UPGRADE NOTES:

- All upgrades start and end by saving the node's configuration with the **write memory** command.
- Upgrades of GigaVUE-HC1, GigaVUE-HC2, and GigaVUE-HC3 can skip all steps related to Control Card Version 2.
- Refer to Upgrade Summary Clustered Nodes for considerations when upgrading nodes in a cluster.
- IMPORTANT- BEFORE ANY UPGRADE, SAVE YOUR CURRENT CONFIGURATION.

Table 3: GigaVUE-OS Upgrade Summary from Different Software Versions

| GigaVUE-OS Upgrade Summary                                                                                                    |  |  |  |  |  |  |
|----------------------------------------------------------------------------------------------------|--|--|--|--|--|--|
| To upgrade GigaVUE TA Series, GigaVUE-HC1, GigaVUE-HC2, and GigaVUE-HC3 nodes to a 5.10.xx release:                                                                  |  |  |  |  |  |  |
| Delete all available image files using the image delete <filename.img> command. Use the show images command to display the existing image file names.</filename.img> |  |  |  |  |  |  |
| Note: For the maximum number of images allowed, refer to Check Number of Images                                                                                      |  |  |  |  |  |  |
| Fetch and install the 5.10.xx software image (based on the node information) and bootloader, set next boot, and reload.                                              |  |  |  |  |  |  |
| <b>IMPORTANT</b> —Before upgrading to 5.10.xx, verify the recommended upgrade path below.                                                                            |  |  |  |  |  |  |
| To upgrade from: Use this upgrade Notes and exceptions:                                                                                                    |  |  |  |  |  |  |

| GigaVUE-OS Upgrade Summary |                                       |                                                                                                    |  |  |
|----------------------------|---------------------------------------|----------------------------------------------------------------------------------------------------|--|--|
|                            | path:                                 |                                                                                                    |  |  |
| v5.9.xx                    | 5.9.xx ► 5.10.xx                      | • For GigaVUE-HC2 upgrades using GigaVUE-FM, you must add the hot patch 5.9.01.03 to increase the allowed images size to support GigaVUE-OS 5.10.xx upgrade.                                                                                                    |  |  |
| v5.8.xx                    | 5.8.xx ► 5.10.xx                      | <ul> <li>For GigaVUE-HC1, the path is 5.8.xx ► 5.9.00.04 or 5.9.01 ► 5.10.xx.</li> <li>For GigaVUE-HC2 upgrades using GigaVUE-FM, the upgrade path is 5.8.xx ► 5.9.01.03 ► 5.10.xx.</li> </ul>                                                                                                    |  |  |
| v5.7.xx                    | 5.7.xx ► 5.10.xx                      | <ul> <li>For GigaVUE-HC1, the path is 5.7.xx ► 5.9.00.04 or 5.9.01 ► 5.10.xx.</li> <li>For GigaVUE-HC2 upgrades using GigaVUE-FM, the upgrade path is 5.7.xx ► 5.9.01.03 ► 5.10.xx.</li> </ul>                                                                                                    |  |  |
| v5.6.xx                    | 5.6.xx ► 5.7.xx ►<br>5.10.xx          | <ul> <li>For GigaVUE-HC1, the path is 5.6.xx ► 5.7.xx ► 5.9.00.04 or 5.9.01 ► 5.10.xx.</li> <li>For GigaVUE-HC2 upgrades using GigaVUE-FM, the upgrade path is 5.6.xx ► 5.7.xx ► 5.9.01.03 ► 5.10.xx.</li> </ul>                                                                                                    |  |  |
| v5.5.xx                    | 5.5.xx ► 5.7.xx ►<br>5.10.xx          | <ul> <li>For GigaVUE-HC1, the path is 5.5.xx ► 5.7.xx ► 5.9.00.04 or 5.9.01 ► 5.10.xx.</li> <li>For GigaVUE-HC2 upgrades using GigaVUE-OS CLI, the path is 5.5.xx ► 5.6.xx ► 5.7.xx ► 5.10.xx.</li> <li>For GigaVUE-HC2 upgrades using GigaVUE-FM, the path is 5.5.xx ► 5.6.xx ► 5.7.xx ► 5.9.01.03 ► 5.10.xx.</li> </ul>                            |  |  |
| v5.4.xx                    | 5.4.xx ► 5.7.xx<br>► 5.10.xx          | <ul> <li>For GigaVUE-HC1, the path is 5.4.xx ► 5.7.xx ► 5.9.00.04 or 5.9.01 ► 5.10.xx.</li> <li>For GigaVUE-HC2 upgrades using GigaVUE-OS CLI, the path is 5.4.xx ► 5.6.xx ► 5.7.xx ► 5.10.xx.</li> <li>For GigaVUE-HC2 upgrades using GigaVUE-FM, the path is 5.4.xx ► 5.6.xx ► 5.7.xx ► 5.9.01.03 ► 5.10.xx.</li> </ul>                            |  |  |
| v5.3.xx                    | 5.3.xx ► 5.4.xx ►<br>5.7.xx ► 5.10.xx | <ul> <li>For GigaVUE-HC1, the path is 5.3.xx ▶ 5.4.xx ▶ 5.7.xx ▶ 5.9.00.04 or 5.9.01 ▶ 5.10.xx.</li> <li>For GigaVUE-HC2 upgrades using GigaVUE-OS CLI, the path is 5.3.xx ▶ 5.4.xx ▶ 5.6.xx ▶ 5.7.xx ▶ 5.10.xx.</li> <li>For GigaVUE-HC2 upgrades using GigaVUE-FM, the path is 5.3.xx ▶ 5.4.xx ▶ 5.6.xx ▶ 5.7.xx ▶ 5.9.01.03 ▶ 5.10.xx.</li> </ul> |  |  |

|         | GigaVUE-OS Upgrade Summary                         |                                                                                                    |  |  |  |
|---------|----------------------------------------------------|----------------------------------------------------------------------------------------------------|--|--|--|
| v5.2.xx | 5.2.xx ► 5.3.xx ►<br>5.4.xx ► 5.7.xx<br>► 5.10.xx  | <ul> <li>For GigaVUE-HC1, the path is 5.2.xx ► 5.3.xx ► 5.4.xx ► 5.7.xx ► 5.9.00.04 or 5.9.01 ► 5.10.xx.</li> <li>For GigaVUE-HC2 upgrades using GigaVUE-OS CLI, the path is 5.2.xx ► 5.3.xx ► 5.4.xx ► 5.6.xx ► 5.7.xx ► 5.10.xx.</li> <li>For GigaVUE-HC2 upgrades using GigaVUE-FM, the path is 5.2.xx ► 5.3.xx ► 5.4.xx ► 5.6.xx ► 5.7.xx ► 5.9.01.03 ► 5.10.xx.</li> </ul>    |  |  |  |
| v5.1.xx | 5.1.xx ► 5.4.xx ►<br>5.7.xx ► 5.10.xx              | <ul> <li>For GigaVUE-HC1, the path is 5.1.xx ▶ 5.4.xx ▶ 5.7.xx ▶ 5.9.00.04 or 5.9.01 ▶ 5.10.xx.</li> <li>For GigaVUE-HC2 upgrades using GigaVUE-OS CLI, the path is 5.1.xx ▶ 5.4.xx ▶ 5.6.xx ▶ 5.7.xx ▶ 5.10.xx.</li> <li>For GigaVUE-HC2 upgrades using GigaVUE-FM, the path is 5.1.xx ▶ 5.4.xx ▶ 5.6.xx ▶ 5.7.xx ▶ 5.9.01.03 ▶ 5.10.xx.</li> </ul>                               |  |  |  |
| pre-5.1 | pre-5.1 ► 5.1.xx ►<br>5.4.xx ► 5.7.xx<br>► 5.10.xx | <ul> <li>For GigaVUE-HC1, the path is pre-5.1 ► 5.1.xx ► 5.4.xx ► 5.7.xx ► 5.9.00.04 or 5.9.01 ► 5.10.xx.</li> <li>For GigaVUE-HC2 upgrades using GigaVUE-OS CLI, the path is pre-5.1 ► 5.1.xx ► 5.4.xx ► 5.6.xx ► 5.7.xx ► 5.10.xx.</li> <li>For GigaVUE-HC2 upgrades using GigaVUE-FM, the path is pre-5.1 ► 5.1.xx ► 5.4.xx ► 5.6.xx ► 5.7.xx ► 5.9.01.03 ► 5.10.xx.</li> </ul> |  |  |  |

# Upgrade Summary – Clustered Nodes

This section summarizes the upgrade procedure for nodes operating in a cluster.

The upgrade procedure for an individual node in a cluster is nearly identical to that for a standalone node. The only difference is that instead of reloading individual nodes as you upgrade them, you perform a single **cluster reload** after the master node has completed the image upgrade. For instructions about how to upgrade individual nodes, refer to Upgrading GigaVUE-OS Nodes Using GigaVUE-OS CLI.

Note that a GigaVUE-OS TA Series can never be a master in a cluster configuration. However since the GigaVUE-OS versions are shared amongst the GigaVUE-OS nodes, it is important to upgrade all nodes per instructions prior to using the **cluster reload** command.

## Licensing for Clustered Nodes in GigaVUE-OS

The license required for the clustering feature is Advanced Features License (AD\_Features).

- When upgrading to GigaVUE-OS v5.10.xx, if the node already has a Clustering License, it will automatically be updated to Advanced Features License (AD\_Features) upon upgrade.
- If a license has not been generated yet, or if an earlier version of the license has been generated but not yet installed, then you need to generate (or regenerate) a license from the Gigamon Community portal after upgrading to 5.10.xx. Install and activate the new license.

**Note:** The license requirement for clustering changed in GigaVUE-OS 5.4.00. If you are upgrading to 5.4.00 from a previous release, the name changed from "Clustering License" to "Advanced Features License". However, the instructions remain the same.

## Upgrade Sequence

Gigamon recommends the following upgrade sequence for clusters:

- 1. Use the **write memory** command on each node in the cluster to preserve settings that are stored locally rather than globally (for example, AAA and hostname settings).
- 2. Use the **image delete <filename.img>** command to delete all the available image files.

**Note:** Use the **show images** command to verify if there are any images existing on the node.

3. On the individual nodes including the master node, fetch and install 5.10.xx software image and bootloader, and set the next boot.

**Note:** Do not reload the nodes as you upgrade them.

4. Use the **cluster reload** command from the master to reestablish the cluster settings.

**Note:** The time it takes for the cluster to complete the cluster reload and re-establish packet distribution will vary depending on the number of nodes in the cluster and the complexity of the packet distribution to restore. An average cluster reload will interrupt traffic for five minutes. However, an eight-node cluster with complex packet distribution in place can take as long as 20 minutes to reload completely.

**NOTE:** After reloading the cluster, use the **show cluster global brief** command to determine the roles assigned to each node in the cluster.

5. After completing the upgrade, run the **show version** command on each node in the cluster to make sure they are all running a 5.10.xx build. If any node does not show the correct version number, upgrade it individually.

Figure 1Cluster Upgrade Summary summarizes the cluster upgrade sequence.

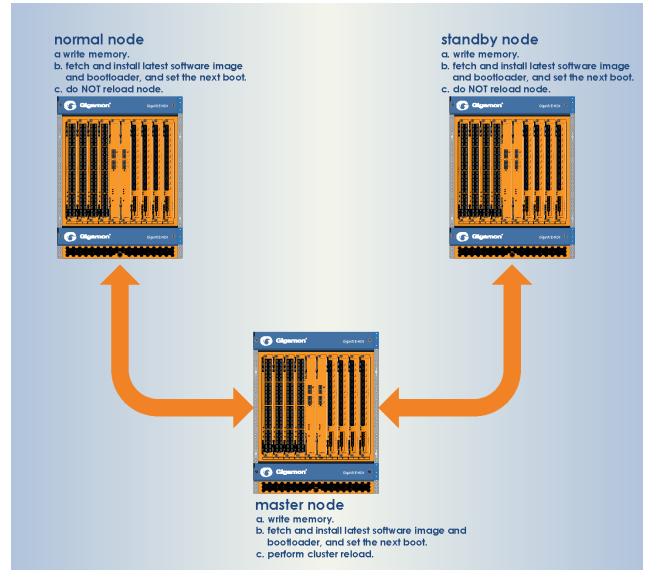

Figure 1Cluster Upgrade Summary

#### Adding a New Node to an Existing Cluster

Before adding a new node to a cluster, make sure that the node is upgraded to the same version as other nodes in the cluster.

**Note:** For a GigaVUE-OS TA Series nodes, ensure that the applicable licenses are activated.

## Bootloader Code by GigaVUE-OS Release

The following table summarizes the version of bootloader code associated with each GigaVUE-OS node type and software release. Use the **show version** command to check the currently installed bootloader and software image versions.

| SW<br>Version | Node Type    | Software Image<br>Filename | Bootloader<br>Filename | Bootloader<br>Version |
|---------------|--------------|----------------------------|------------------------|-----------------------|
| 5.10.01       | GV-HC1       | hc1_51001.img              | N/A*                   | N/A*                  |
|               | GV-HC2       | hc2_51001.img              | hc2_5500.bin           | 2011.06.9             |
|               | GV-HC3       | hc3_51001.img              | N/A*                   | N/A*                  |
|               | GV-TA10      | ta10_51001.img             | ta10_5500.bin          | 2014.01.01            |
|               | GV-TA40      | ta40_51001.img             | ta40_5500.bin          | 2014.01.01            |
|               | GV-TA100     | ta100_51001.img            | N/A*                   | N/A*                  |
|               | GV-TA100-CXP | tacx100_51001.img          | N/A*                   | N/A*                  |
|               | GV-TA200     | ta200_51001.img            | N/A**                  | N/A**                 |
| 5.10.00       | GV-HC1       | hc1_51000.img              | N/A*                   | N/A*                  |
|               | GV-HC2       | hc2_51000.img              | hc2_5500.bin           | 2011.06.9             |
|               | GV-HC3       | hc3_51000.img              | N/A*                   | N/A*                  |
|               | GV-TA10      | ta10_51000.img             | ta10_5500.bin          | 2014.01.01            |
|               | GV-TA40      | ta40_51000.img             | ta40_5500.bin          | 2014.01.01            |
|               | GV-TA100     | ta100_51000.img            | N/A*                   | N/A*                  |
|               | GV-TA100-CXP | tacx100_51000.img          | N/A*                   | N/A*                  |
|               | GV-TA200     | ta200_51000.img            | N/A**                  | N/A**                 |
| 5.9.00        | GV-HC1       | hc1_5900.img               | N/A*                   | N/A*                  |
|               | GV-HC2       | hc2_5900.img               | hc2_5500.bin           | 2011.06.9             |
|               | GV-HC3       | hc3_5900.img               | N/A*                   | N/A*                  |
|               | GV-TA10      | ta10_5900.img              | ta10_5500.bin          | 2014.01.01            |
|               | GV-TA40      | ta40_5900.img              | ta40_5500.bin          | 2014.01.01            |
|               | GV-TA100     | ta100_5900.img             | N/A*                   | N/A*                  |
|               | GV-TA100-CXP | tacx100_5900.img           | N/A*                   | N/A*                  |
|               | GV-TA200     | ta200_5900.img             | N/A**                  | N/A**                 |

| SW<br>Version | Node Type    | Software Image<br>Filename | Bootloader<br>Filename | Bootloader<br>Version |
|---------------|--------------|----------------------------|------------------------|-----------------------|
| 5.8.00        | GV-HC1       | hc1_5800.img               | N/A*                   | N/A*                  |
|               | GV-HC2       | hc2_5800.img               | hc2_5500.bin           | 2011.06.9             |
|               | GV-HC3       | hc3_5800.img               | N/A*                   | N/A*                  |
|               | GV-TA10      | ta10_5800.img              | ta10_5500.bin          | 2014.01.01            |
|               | GV-TA40      | ta40_5800.img              | ta40_5500.bin          | 2014.01.01            |
|               | GV-TA100     | ta100_5800.img             | N/A*                   | N/A*                  |
|               | GV-TA100-CXP | tacx100_5800.img           | N/A*                   | N/A*                  |
|               | GV-TA200     | ta200_5800.img             | N/A**                  | N/A**                 |
| 5.7.00        | GV-HC1       | hc1_5700.img               | N/A*                   | N/A*                  |
|               | GV-HC2       | hc2_5700.img               | hc2_5500.bin           | 2011.06.9             |
|               | GV-HC3       | hc3_5700.img               | N/A*                   | N/A*                  |
|               | HCCv2        | hdd5700.img                | hdd5500.bin            | 2011.06.20            |
|               | GV-TA10      | ta10_5700.img              | ta10_5500.bin          | 2014.01.01            |
|               | GV-TA40      | ta40_5700.img              | ta40_5500.bin          | 2014.01.01            |
|               | GV-TA100     | ta100_5700.img             | N/A*                   | N/A*                  |
|               | GV-TA100-CXP | tacx100_5700.img           | N/A*                   | N/A*                  |
|               | GV-TA200     | ta200_5700.img             | N/A**                  | N/A**                 |
| 5.6.00        | GV-HC1       | hc1_5600.img               | N/A*                   | N/A*                  |
|               | GV-HC2       | hc2_5600.img               | hc2_5500.bin           | 2011.06.9             |
|               | GV-HC3       | hc3_5600.img               | N/A*                   | N/A*                  |
|               | HCCv2        | hdd5600.img                | hdd5500.bin            | 2011.06.20            |
|               | GV-TA10      | ta10_5600.img              | ta10_5500.bin          | 2014.01.01            |
|               | GV-TA40      | ta40_5600.img              | ta40_5500.bin          | 2014.01.01            |
|               | GV-TA100     | ta100_5600.img             | N/A*                   | N/A*                  |
|               | GV-TA100-CXP | tacx100_5600.img           | N/A*                   | N/A*                  |
|               | GV-TA200     | ta200_5600.img             | N/A**                  | N/A**                 |

| SW<br>Version | Node Type    | Software Image<br>Filename | Bootloader<br>Filename | Bootloader<br>Version |
|---------------|--------------|----------------------------|------------------------|-----------------------|
| 5.5.00        | GV-HC1       | hc1_5500.img               | N/A*                   | N/A*                  |
|               | GV-HC2       | hc2_5500.img               | hc2_5500.bin           | 2011.06.9             |
|               | GV-HC3       | hc3_5500.img               | N/A*                   | N/A*                  |
|               | HCCv2        | hdd5500.img                | hdd5500.bin            | 2011.06.20            |
|               | GV-TA1       | ta1_5500.img               | ta1_5500.bin           | 2010.06.16            |
|               | GV-TA10      | ta10_5500.img              | ta10_5500.bin          | 2014.01.01            |
|               | GV-TA40      | ta40_5500.img              | ta40_5500.bin          | 2014.01.01            |
|               | GV-TA100     | ta100_5500.img             | N/A*                   | N/A*                  |
|               | GV-TA100-CXP | tacx100_5500.img           | N/A*                   | N/A*                  |
|               | GV-TA200     | ta200_5500.img             | N/A**                  | N/A**                 |
| 5.4.00        | GV-HB1       | hb1_5400.img               | hb1_5400.bin           | 2010.06.5             |
|               | GV-HC1       | hc1_5400.img               | N/A*                   | N/A*                  |
|               | GV-HC2       | hc2_5400.img               | hc2_5400.bin           | 2011.06.9             |
|               | GV-HC3       | hc3_5400.img               | N/A*                   | N/A*                  |
|               | HCCv2        | hdd5400.img                | hdd5400.bin            | 2011.06.20            |
|               | GV-TA1       | ta1_5400.img               | ta1_5400.bin           | 2010.06.16            |
|               | GV-TA10      | ta10_5400.img              | ta10_5400.bin          | 2014.01.01            |
|               | GV-TA40      | ta40_5400.img              | ta40_5400.bin          | 2014.01.01            |
|               | GV-TA100     | ta100_5400.img             | N/A*                   | N/A*                  |
|               | GV-TA100-CXP | tacx100_5400.img           | N/A*                   | N/A*                  |
|               | GV-TA200     | ta200_5400.img             | N/A**                  | N/A**                 |

| SW<br>Version | Node Type    | Software Image<br>Filename | Bootloader<br>Filename | Bootloader<br>Version |
|---------------|--------------|----------------------------|------------------------|-----------------------|
| 5.3.00        | GV-HB1       | hb1_5300.img               | hb1_5300.bin           | 2010.06.5             |
|               | GV-HC1       | hc1_5300.img               | N/A*                   | N/A*                  |
|               | GV-HC2       | hc2_5300.img               | hc2_5300.bin           | 2011.06.9             |
|               | GV-HC3       | hc3_5300.img               | N/A*                   | N/A*                  |
|               | HCCv2        | hdd5300.img                | hdd5300.bin            | 2011.06.20            |
|               | GV-TA1       | ta1_5300.img               | ta1_5300.bin           | 2010.06.16            |
|               | GV-TA10      | ta10_5300.img              | ta10_5300.bin          | 2014.01.01            |
|               | GV-TA40      | ta40_5300.img              | ta40_5300.bin          | 2014.01.01            |
|               | GV-TA100     | ta100_5300.img             | N/A*                   | N/A*                  |
|               | GV-TA100-CXP | tacx100_5300.img           | N/A*                   | N/A*                  |
|               | GV-TA200     | ta200_5300.img             | N/A**                  | N/A**                 |
| 5.2.00        | GV-HB1       | hb1_5200.img               | hb1_5200.bin           | 2010.06.5             |
|               | GV-HC1       | hc1_5200.img               | N/A*                   | N/A*                  |
|               | GV-HC2       | hc2_5200.img               | hc2_5200.bin           | 2011.06.9             |
|               | GV-HC3       | hc3_5200.img               | N/A*                   | N/A*                  |
|               | HCCv2        | hdd5200.img                | hdd5200.bin            | 2011.06.20            |
|               | GV-TA1       | ta1_5200.img               | ta1_5200.bin           | 2010.06.16            |
|               | GV-TA10      | ta10_5200.img              | ta10_5200.bin          | 2014.01.01            |
|               | GV-TA40      | ta40_5200.img              | ta40_5200.bin          | 2014.01.01            |
|               | GV-TA100     | ta100_5200.img             | N/A*                   | N/A*                  |
|               | GV-TA100-CXP | tacx100_5200.img           | N/A*                   | N/A*                  |

| SW<br>Version | Node Type    | Software Image<br>Filename | Bootloader<br>Filename | Bootloader<br>Version |
|---------------|--------------|----------------------------|------------------------|-----------------------|
| 5.1.00        | GV-HB1       | hb1_5100.img               | hb1_5100.bin           | 2010.06.5             |
|               | GV-HC1       | hc1_5100.img               | N/A*                   | N/A*                  |
|               | GV-HC2       | hc2_5100.img               | hc2_5100.bin           | 2011.06.8             |
|               | GV-HC3       | hc3_5100.img               | N/A*                   | N/A*                  |
|               | HCCv2        | hdd5100.img                | hdd5100.bin            | 2011.06.20            |
|               | GV-TA1       | ta1_5100.img               | ta1_5100.bin           | 2010.06.16            |
|               | GV-TA10      | ta10_5100.img              | ta10_5100.bin          | 2014.01.01            |
|               | GV-TA40      | ta40_5100.img              | ta40_5100.bin          | 2014.01.01            |
|               | GV-TA100     | ta100_5100.img             | N/A*                   | N/A*                  |
|               | GV-TA100-CXP | tacx100_5100.img           | N/A*                   | N/A*                  |

\* GigaVUE-HC1, GigaVUE-HC3, GigaVUE-OS-TA100, and GigaVUE-OS-TA100-CXP do not have Uboot. They are preloaded with coreboot. The following table summarizes the coreboot versions for GigaVUE-HC1, GigaVUE-HC3, GigaVUE-OS-TA100, and GigaVUE-OS-TA100-CXP:

| SW Version | Node Type    | Software Image Filename | Coreboot<br>Version |
|------------|--------------|-------------------------|---------------------|
| 5.10.01    | GV-HC3       | hc3_51001.img           | 1.0.4               |
|            | GV-HC1       | hc1_51001.img           | 1.0.1               |
|            | GV-TA100     | ta100_51001.img         | 0.2.5/1.0.0         |
|            | GV-TA100-CXP | tacx100_51001.img       | 1.0.0               |
| 5.10.00    | GV-HC3       | hc3_51000.img           | 1.0.4               |
|            | GV-HC1       | hc1_51000.img           | 1.0.1               |
|            | GV-TA100     | ta100_51000.img         | 0.2.5/1.0.0         |
|            | GV-TA100-CXP | tacx100_51000.img       | 1.0.0               |
| 5.9.00     | GV-HC3       | hc3_5900.img            | 1.0.4               |
|            | GV-HC1       | hc1_5900.img            | 1.0.1               |
|            | GV-TA100     | ta100_5900.img          | 0.2.5/1.0.0         |
|            | GV-TA100-CXP | tacx100_5900.img        | 1.0.0               |

| SW Version | Node Type    | Software Image Filename | Coreboot<br>Version |
|------------|--------------|-------------------------|---------------------|
| 5.8.00     | GV-HC3       | hc3_5800.img            | 1.0.4               |
|            | GV-HC1       | hc1_5800.img            | 1.0.1               |
|            | GV-TA100     | ta100_5800.img          | 0.2.5/1.0.0         |
|            | GV-TA100-CXP | tacx100_5800.img        | 1.0.0               |
| 5.7.00     | GV-HC3       | hc3_5700.img            | 1.0.4               |
|            | GV-HC1       | hc1_5700.img            | 1.0.1               |
|            | GV-TA100     | ta100_5700.img          | 0.2.5/1.0.0         |
|            | GV-TA100-CXP | tacx100_5700.img        | 1.0.0               |
| 5.6.00     | GV-HC3       | hc3_5600.img            | 1.0.4               |
|            | GV-HC1       | hc1_5600.img            | 1.0.1               |
|            | GV-TA100     | ta100_5600.img          | 0.2.5/1.0.0         |
|            | GV-TA100-CXP | tacx100_5600.img        | 1.0.0               |
| 5.5.00     | GV-HC3       | hc3_5500.img            | 1.0.4               |
|            | GV-HC1       | hc1_5500.img            | 1.0.1               |
|            | GV-TA100     | ta100_5500.img          | 0.2.5/1.0.0         |
|            | GV-TA100-CXP | tacx100_5500.img        | 1.0.0               |
| 5.4.00     | GV-HC3       | hc3_5400.img            | 1.0.3               |
|            | GV-HC1       | hc1_5400.img            | 1.0.1               |
|            | GV-TA100     | ta100_5400.img          | 0.2.5/1.0.0         |
|            | GV-TA100-CXP | tacx100_5400.img        | 1.0.0               |
| 5.3.00     | GV-HC3       | hc3_5300.img            | 1.0.3               |
|            | GV-HC1       | hc1_5300.img            | 1.0.1               |
|            | GV-TA100     | ta100_5300.img          | 0.2.5               |
|            | GV-TA100-CXP | tacx100_5300.img        | 1.0.0               |

| SW Version | Node Type    | Software Image Filename | Coreboot<br>Version |
|------------|--------------|-------------------------|---------------------|
| 5.2.00     | GV-HC3       | hc3_5200.img            | 1.0.3               |
|            | GV-HC1       | hc1_5200.img            | 1.0.1               |
|            | GV-TA100     | ta100_5200.img          | 0.2.5               |
|            | GV-TA100-CXP | tacx100_5200.img        | 1.0.0               |
| 5.1.00     | GV-HC3       | hc3_5100.img            | 1.0.3               |
|            | GV-HC1       | hc1_5100.img            | 1.0.1               |
|            | GV-TA100     | ta100_5100.img          | 0.2.5               |
|            | GV-TA100-CXP | tacx100_5100.img        | 1.0.0               |

\*\* GigaVUE-OS-TA200 does not have U-boot. They are preloaded with AMI BIOS. The following table summarizes the versions for GigaVUE-OS-TA200:

| Table 4: AMI | BIOS | Version | for | GigaVUE-OS-TA200  |
|--------------|------|---------|-----|-------------------|
|              | 0100 | 1011    | 101 | 019410L 05 111200 |

| SW Version | Node Type | Software Image<br>Filename | AMI BIOS<br>Version |
|------------|-----------|----------------------------|---------------------|
| 5.10.01    | GV-TA200  | ta200_51001.img            | 1.0.9               |
| 5.10.00    | GV-TA200  | ta200_51000.img            | 1.0.9               |
| 5.9.00     | GV-TA200  | ta200_5900.img             | 1.0.9               |
| 5.8.00     | GV-TA200  | ta200_5800.img             | 1.0.9               |
| 5.7.00     | GV-TA200  | ta200_5700.img             | 1.0.9               |
| 5.6.00     | GV-TA200  | ta200_5600.img             | 1.0.9               |
| 5.5.00     | GV-TA200  | ta200_5500.img             | 1.0.9               |
| 5.4.00     | GV-TA200  | ta200_5400.img             | 1.0.9               |
| 5.3.00     | GV-TA200  | ta200_5300.img             | 1.0.9               |

## Gateway Ports Converted to Tool Ports

During an upgrade to 4.7.xx or higher release (from a prior software version), gateway ports and gateway mirrors are automatically converted to tool ports and tool mirrors.

Refer to the following notes and considerations for GigaVUE-OS TA Series nodes starting in software version 4.7.00 (including GigaVUE-OS-TA10, GigaVUE-OS-TA40, GigaVUE-OS-TA100, and Certified Traffic Aggregation White Box):

- Gateway ports on GigaVUE-OS TA Series nodes are removed and converted to tool ports. In addition, gateway mirrors are removed and converted to tool mirrors.
- Tool ports on GigaVUE-OS TA Series nodes can continue to be used to aggregate traffic.
- Tool ports on GigaVUE-OS TA Series nodes can also be used to directly connect to tools, such as firewalls, Intrusion Prevention Systems, or Application Performance Monitors.
- GigaVUE-OS TA Series nodes support network, tool, stack, and hybrid port types.
- Hybrid ports are fully supported in both standalone and cluster mode on GigaVUE-OS TA Series nodes. When a GigaVUE-OS TA Series node is in a cluster, hybrid ports can be configured.
- GigaVUE-OS TA Series nodes can continue to be clustered with GigaVUE-OS H Series nodes. Tool ports are supported on GigaVUE-OS TA Series nodes in a cluster.
- When GigaVUE-OS TA Series nodes are in a cluster, bidirectional traffic flow is enabled on the stack links of GigaVUE-OS TA Series nodes.

# **GigaVUE-OS TA Series Licenses**

There are two types of licenses: Port Licenses and Advanced Features Licenses.

## Port Licenses

The GigaVUE-OS-TA10 can have either twenty-four (24) or forty-eight (48) 1Gb/10Gb ports enabled. The 24-port GigaVUE-OS-TA10 is called the GigaVUE-OS-TA10A. A port license is available to expand the GigaVUE-OS-TA10A to include all 48 1Gb/10Gb ports as well as the four (4) 40Gb ports. For details, refer to the *GigaVUE-OS TA Series Hardware Installation Guide*.

On the GigaVUE-OS-TA100, only the first 16 out of 32 ports are enabled. Two port licenses are available to enable an additional 8 or 16 ports to expand to 24 or 32 ports. For details, refer to the *GigaVUE-OS TA Series Hardware Installation Guide*.

On the GigaVUE-OS-TA200, only the first 32 out of 64 ports are enabled. A port license is available to enable an additional 32 ports.

**Note:** GigaVUE-OS-TA10, GigaVUE-OS-TA40, and GigaVUE-OS-TA100-CXP have all ports enabled.

## Advanced Features Licenses

GigaVUE-OS-TA10 and GigaVUE-OS-TA10A, GigaVUE-OS-TA40, GigaVUE-OS-TA100, and GigaVUE-OS-TA200 nodes require an Advanced Features License to be enabled when clustering with other Gigamon nodes. For details, refer to the *GigaVUE-OS TA Series Hardware Installation Guide* 

# Upgrading GigaVUE-OS Nodes

Use the procedures in this chapter to upgrade GigaVUE-OS H Series and GigaVUE-OS TA Series nodes to GigaVUE-OS 5.10.xx.

To begin, prepare the GigaVUE-OS nodes for upgrade by following the procedure in Important: Back Up Your Configuration.

**Note:** If your nodes and GigaVUE-FM instance are running software version 5.6.xx or earlier, ensure that you add all the nodes to GigaVUE-FM, upgrade the GigaVUE-FM to 5.10.xx, and then upgrade the nodes to 5.10.xx. This is to ensure that the flexible inline maps added to the nodes before the upgrade are visible in the canvas in GigaVUE-FM. For the recommended upgrade path, refer to Supported Upgrade Path—Standalone Nodes.

# Important: Back Up Your Configuration

- 1. Copy the 5.10.xx installation file to your file server.
- 2. Use the **write memory** command on each node in the cluster to preserve settings that are stored locally rather than globally (for example, AAA and hostname settings).

Back up the running configuration using either of the following methods:

| Back Up by Copying<br>and Pasting         | (config) # show running-config<br>This command displays the commands necessary to recreate the<br>node's running configuration on the terminal display. You can copy<br>and paste the output from this command into a text file and save it<br>on your client system. The file can later be pasted back into the CLI<br>to restore the configuration. |
|-------------------------------------------|----------------------------------------------------------------------------------------------------|
| Back up to<br>FTP/TFTP/SCP/SFTP<br>Server | (config) # configuration text generate active running<br>upload <upload url=""> <filename><br/>This command uses FTP, TFTP, SCP, or SFTP to upload the<br/>running configuration to a text file on remote storage. The format<br/>for the <upload url=""> is as follows:</upload></filename></upload>                                                 |
|                                           | [protocol]://username<br>[:password]@hostname/path/filename                                                                                                    |
|                                           | For example, the following command uploads a text configuration file based on the active running configuration and uploads it to an FTP server at 192.168.1.49 with the name <b>config.txt</b> :                                                                                                    |
|                                           | (config) # configuration text generate active running<br>upload<br>ftp://myuser:mypass@192.168.1.49/ftp/config.txt                                                                                                    |

3. Next, follow the procedure: Upgrading GigaVUE-OS Nodes Using GigaVUE-OS CLI to upgrade GigaVUE-OS H Series nodes.

# Upgrading GigaVUE-OS Nodes Using GigaVUE-OS CLI

Refer to the following sections to upgrade GigaVUE-OS H Series and GigaVUE-OS TA Series nodes:

- Before You Begin
- Install the Software Image
- Install U-Boot (If a Newer Version is Available)
- Install Coreboot (If a Newer Version is Available)
- Verify Version Numbers

## Before You Begin

Before you start installing the software image, perform the following checks:

- Change Default admin Password
- Check Number of Images
- Check U-Boot Version
- Check Coreboot Version

#### Change Default admin Password

Check the password on the admin account. If it is the default password (admin123A!), change it.

Starting in software version 4.7.00, the default password on the **admin** account is no longer allowed. If you are using the default password on this account, the best practice is to change it to a non-default password before you upgrade to 4.7.xx or higher release.

When the upgrade to 4.7.xx or higher release is complete and the node has rebooted, log in with your non-default password.

If you have not changed the default password before the upgrade, when the upgrade is complete and the node has rebooted, you will be prompted to enter a non-default password. The **jump-start** script will automatically launch and prompt the system administrator to change the password on the **admin** account.

### Check Number of Images

Check the number of images currently available for installation on the node with the following command:

(config) # show images

# The maximum number of images allowed on GigaVUE H Series or GigaVUE TA Series nodes at any one time is three.

If there is already the maximum number of images listed in the **Images available to be installed** section of the **show images** output, use the **image delete** command to remove at least one of the existing images before you fetch a new one.

The recommendation is to delete any unused images.

Note: Once an image is installed, you can delete the uploaded image.

### Check U-Boot Version

If you are upgrading from an older software version, check the U-Boot version using the following command:

#### (config) # show version

For example on a GigaVUE-HC2 node, the following output is displayed:

```
U-Boot version: 2011.06.8
```

Check that the U-Boot version matches the version listed in Bootloader Code by GigaVUE-OS Release in the Bootloader Version column.

If you do not have the same version, you will have to do a U-Boot installation, after the image installation. Refer to Install U-Boot (If a Newer Version is Available).

### Check Coreboot Version

If you are upgrading from an older software version, check the coreboot version using the following command:

#### (config) # show version

For example on a GigaVUE-OS-TA100 node, the following output is displayed:

```
1st flash version: coreboot-ta100-0.2.4 Wed Jan 20 15:19:09 CST 2016 **
2nd flash version: coreboot-ta100-0.2.5 Fri Sep 25 19:54:15 CST 2015
```

Check that the coreboot version matches the version listed in Bootloader Code by GigaVUE-OS Release in the Coreboot Version column.

If you do not have the same version, you will have to do a coreboot installation, after the image installation. Refer to Install Coreboot (If a Newer Version is Available).

## Install the Software Image

- 1. Log in on the GigaVUE-OS node to be updated as an admin user and switch to Configure mode.
- Use the **image fetch** command to retrieve the software image from your file server. For example, the following command uses SCP to retrieve the **hdd510xx** image from the **builds** folder on 192.168.1.25:

#### (config) # image fetch scp://user:password@192.168.1.25/builds/hdd510xx.img

The CLI shows you the progress of the image fetch with a series of hash marks, returning you to the system prompt when complete.

3. Use the **image install** command to install the downloaded image file. For example, to install the image downloaded in the previous step:

#### (config) # image install hdd510xx.img

The GigaVUE-OS CLI presents a series of status messages as it verifies and uncompresses the image, creates file systems, and extracts the image, returning you to the system prompt when complete.

4. The next step is to tell the GigaVUE-OS node which node image to load at the next system boot. The GigaVUE-OS node has two partitions, each of which has a separate image installed. When you install a new image, it automatically installs on the "next" partition – the one you are not using now. The **image boot next** command tells the GigaVUE-OS node to boot from the next partition after the one currently booted – the one where you just installed the new image:

#### (config) # image boot next

**Note:** In order for sync to work properly following a reload, ensure that the installation file for the active configuration is present after the **image boot next** command in the previous step.

5. Save the current configuration with the following command:

#### (config) # write mem

- 6. Is this node part of a cluster?
  - No Reboot with the following command.
     (config) # reload

When the node comes back up, save the configuration with write memory.

- Yes Is this the last node in the cluster?
- No Do not the reload at this time. Proceed to upgrade the next node in the cluster.
- Yes If this the last node to be upgraded in the cluster (that is, it is the master), reload the cluster using the following CLI command.
   (config) # cluster reload
- 7. Save the current configuration with the following command:

#### (config) # write mem

### **Bootloader Installation**

GigaVUE-FM supports the installation of bootloader on GigaVUE H Series and GigaVUE TA Series nodes during the GigaVUE-OS image upgrade, but it does not automatically activate it.

**Note:** Depending on your configuration, you may need to enable physical bypass mode before performing the GigaVUE-OS image upgrade, and then restore it after the upgrade is complete.

During the GigaVUE-OS image upgrade, GigaVUE-FM v5.6.xx (and above) first upgrades the GigaVUE-OS image and then reboots the system. After the GigaVUE H Series or GigaVUE TA Series node has rebooted with the new GigaVUE-OS image, the bootloader installation will automatically initiate from GigaVUE-FM.

**Note:** The bootloader upgrade will only apply if there is a bootloader version change in the specific GigaVUE-OS software release.

When the process completes, a message about the bootloader installation will appear in the GigaVUE-FM Task Log Details, such as, "New bootloader version may have been staged based on device bootloader version. Any future reload of device will pick the new version." This means that the bootloader binary has been installed on the device and is ready to become active upon the next reload.

**Important**: The newer bootloader version only goes into effect after an additional manual reboot. You must explicitly reload the GigaVUE-OS H series or GigaVUE-OS TA series device to update the bootloader version. This additional reboot will cause the optical-protection switches of relevant the Bypass Modules to change states multiple times (close > open > close > open). (Table 1 provides the list of relevant modules.) **Recommendation**: To avoid this state-change behavior, enable the physical bypass before performing the GigaVUE-OS image upgrade.

Refer to "Configure Inline Bypass Examples" section in the GigaVUE-OS-CLI Reference Guide for instructions on how to enable the physical bypass.

## Install U-Boot (If a Newer Version is Available)

After checking the U-Boot version, if a newer version is available, you will have to do a U-Boot installation.

Install U-Boot after the image installation if it does not match the Bootloader Version column in Bootloader Code by GigaVUE-OS Release. Use this procedure in particular when you are upgrading from an older software version.

After the image installation of 5.10.xx, use the following command (type **uboot** in full):

#### (config) # show uboot

If there is a newer U-Boot version available, the output of the **show uboot** command displays it. For example in the following output, the installed U-Boot is 2011.06.8, but 2011.06.9 is available for installation.

- \* Installed U-Boot binary: 2011.06.8 (Dec 06 2016 04:35:29)
- \* U-Boot binary from active/booted image: 2011.06.9 (Feb 09 2017-02:16:26)

If there is a newer U-Boot version available, use the following command to install it:

#### (config) # uboot install

The binary bootloader code included with the installed image is installed.

**Note:** The newer U-Boot version only goes into effect after a reload.

## Install Coreboot (If a Newer Version is Available)

After checking the coreboot version, if a newer version is available, you will have to do a coreboot installation.

Install coreboot after the image installation if it does not match the Coreboot Version column in Bootloader Code by GigaVUE-OS Release. Use this procedure in particular when you are upgrading from an older software version.

After the image installation of 5.10.xx, use the following command:

#### (config) # show version

If there is a newer coreboot version available, the output of the **show version** command displays it.

If there is a newer coreboot version available, use the following command to install it:

#### (config) # coreboot install

The binary bootloader code included with the installed image is installed.

**Note:** The newer coreboot version only goes into effect after a reload.

## Verify Version Numbers

After completing the upgrade to GigaVUE-OS 5.10.xx, run the **show version** command on all upgraded nodes to make sure they are all running a 5.10.xx build. If any node does not show the correct version number, upgrade it individually.

# Upgrade Software on a GigaVUE-OS Node or a Cluster from GigaVUE-FM

This section describes the steps to upgrade the software on GigaVUE-OS nodes and clusters using GigaVUE-FM. You can upgrade software by using an image that is located on an external image server, or you can use GigaVUE-FM as the image server for H Series and TA Series nodes.

**Note:** When using GigaVUE-FM to upgrade software on the nodes, it is imperative that the minimum version on the node be at version 4.3.xx. If the software is not updated to version 4.3.xx, refer to the *H Series Upgrade Guide* and use either the CLI or GigaVUE-FM at the node level to upgrade the node to the latest revision.

Refer to the following sections

- Before You Begin
- Upgrade from an External Image Server
- Upgrade with GigaVUE-FM as the Image Server

## Before You Begin

Before upgrading a node or a cluster, it is important to note the following:

• GigaVUE-FM can upgrade up to 32 nodes at a time. For example, if you select a cluster with 8 nodes and 28 standalone nodes, GigaVUE-FM will fail to upgrade as the total number of nodes exceeds the limit.

- Check if the device that you want to upgrade has enough disk space. The disk space is computed based on the last synchronized time. A newly added node may sometimes show low disk space. Wait for approximately 5 minutes for the configuration sync to complete or rediscover the device and then check the disk space.
- When the upgrade process is complete, a post-upgrade sanity check is performed. Physical inventory snapshot of nodes, cards, ports, maps, and GigaSMART operations are captured and the numbers from before and after the upgrade are compared. Sometimes, these numbers do not match immediately after the upgrade, as the device is still being configured. GigaVUE-FM checks every minute whether the nodes have joined the cluster. If the nodes joined do not increment in 30 minutes, then the sanity check will fail.

After the nodes join the cluster, GigaVUE-FM again checks every minute for other configuration objects to come up. If the configuration objects do not increment in 10 minutes, the sanity check will fail. When the sanity check fails, GigaVUE-FM provides an ability to view the configuration object that failed the sanity check.

• GigaVUE-FM v5.5.00 supports the installation of bootloader on GigaVUE H Series and GigaVUE TA Series nodes during the GigaVUE-OS image upgrade, but it does not automatically activate it.

**Note:** Depending on your configuration, you may need to enable physical bypass mode before performing the GigaVUE-OS image upgrade, and then restore it after the upgrade is complete.

During the GigaVUE-OS image upgrade, GigaVUE-FM v5.5.00 first upgrades the GigaVUE-OS image and then reboots the system. After the GigaVUE H Series or GigaVUE TA Series node has rebooted with the new GigaVUE-OS image, the bootloader installation will automatically initiate from GigaVUE-FM.

**Note:** The bootloader upgrade will apply only if there is a bootloader version change in the specific GigaVUE-OS software release. Refer to the GigaVUE H Series Upgrade Guide and GigaVUE TA Series Upgrade Guide for the upgrade procedures and to check the bootloader version changes.

When the installation process completes, a message about the bootloader installation will appear in the GigaVUE-FM Task Log Details.

**IMPORTANT:** The newer bootloader version only goes into effect after an additional manual reboot. You must explicitly reload the GigaVUE-OS H series or GigaVUE-OS TA series device to update the bootloader version. This additional reboot will cause the optical-protection switches of the relevant Bypass Modules to change states multiple times.

**RECOMMENDATION:** To avoid this state-change behavior, enable the physical bypass before performing the GigaVUE-OS image upgrade. Refer to "Configuring Inline Bypass Examples: Protected Inline Bypass Using Bypass Combo Modules" in the GigaVUE-OS CLI User's Guide for instructions on how to enable the physical bypass.

**Note:** Starting in GigaVUE-OS software version 4.7, the default password admin123A! for the admin user is no longer valid when logging in to the node. When upgrading from the CLI, the configuration jump-start script requires the user to change the default password for the admin user. However, if the node is upgraded to software version 4.7 or later using GigaVUE-FM, the admin password on the node is not changed.

### No Default Password on admin User

Starting in GigaVUE-OS 4.7, the default password admin123A! for the admin user is no longer allowed. When upgrading a node to GigaVUE-OS 4.7 from GigaVUE-FM, if the target node uses the default password, you must change the password on the node upgraded to GigaVUE-OS 4.7. If a device is upgraded to GigaVUE-OS 4.7 from GigaVUE-FM, the next time you log into the device directly the following message is displayed the following message is displayed:

#### Admin account password must be changed via the CLI to a non-default value for security purposes.

Therefore, If you want to upgrading a node to GigaVUE-OS version 4.7 from GigaVUE-FM, and the target node is using the default password, it is recommended that you do the following to ensure a smooth transition:

- 1. Log in to the target node through H-VUE and change the password for the admin user. For details on setting the admin password through H-VUE, refer to the *GigaVUE-OS H-VUE Administration Guide*.
- 2. Log in to GigaVUE-FM and set the credentials for the target node.
  - a. Select System > Node Credentials.
  - b. Click Add.

The Add Node Credential page displays.

| Add Node Credential |            | Save | Cancel |
|---------------------|------------|------|--------|
|                     |            |      |        |
| Node IP             | IP Address |      |        |
| Username            |            |      |        |
| Password            | Password   |      |        |
| Confirm Password    | Password   |      |        |

- c. In the **Node IP** field, enter the node IP for the target node from step 1.
- d. For **Username**, enter the admin's username.
- e. In the **Password** and **Confirm Password** fields, enter the password for the node created in step 1.
- f. Click Save.
- 3. Select **Authentication > RBAC**, and then do the following:
  - a. Select Use node credentials entered during "Add Physical Node" for all node operations by all GigaVUE-FM users.
  - b. Click Save.
- 4. Upgrade the node from GigaVUE-FM.

## Upgrade from an External Image Server

This section provides the steps for upgrading the GigaVUE-OS nodes and clusters from an image stored on an external server. The image can be transferred from the server to the node using either SCP or TFTP file protocols.

In a cluster configuration, to upgrade the software on the GigaVUE-OS nodes, all the relevant images must be available to GigaVUE-FM. All nodes should be updated to the same version of software.

To upgrade a node or a cluster from an image stored on an external image server, do the following:

1. Upload the image to the external image server to make it available to GigaVUE-FM.

To obtain software images, register on the customer portal (https://gigamoncp.force.com/gigamoncp/) and download the software. You must provide the serial number for each node you want to update.

To view the chassis serial number, login to H-VUE and select **Chassis** from the navigation pane. Click **List View**.

- 2. Click **Physical** on the top navigation link.
- 3. On the Physical Nodes page, select one or more nodes or clusters to upgrade.
- 4. Select Actions > Image Upgrade.
- 5. Enter the following information:

#### Table 5: Image Upgrade

| Menu                            | Description                                                                                                    |
|---------------------------------|----------------------------------------------------------------------------------------------------|
| Task Name                       | The name of the upgrade task.                                                                                                    |
| Image Server                    | The location from where the image can be uploaded.                                                                                                    |
|                                 | Do the following:                                                                                                    |
|                                 | 1. For Image Server, choose <b>External Server</b> .                                                                                                    |
|                                 | 1. From the drop-down list, select the external image server added to GigaVUE-FM in Step 1.                                                                              |
|                                 | 2. If the external image server is not available, click <b>Add External Server.</b> In the Add External Server quick view, enter the following:                          |
|                                 | a. In the <b>Alias</b> field, enter the name of the external server.                                                                                                    |
|                                 | b. In the Server Address field, enter the host IP address of the server.                                                                                                 |
|                                 | c. In the Type drop-down list, select SCP or TFTP as the file transfer protocol.                                                                                         |
|                                 | <ul> <li>d. If you select SCP, enter the username and password of the server in the Username and<br/>Password fields respectively.</li> </ul>                            |
|                                 | e. Click Add.                                                                                                    |
| 6.                              | In the text box, enter the image path and the image name.                                                                                                    |
|                                 | <b>Note:</b> For a cluster, the images can reside on different paths. However, the image server and the protocol for file transfer should be the same for all the nodes. |
| Backup Config<br>Before Upgrade | The check box to back up the configuration changes prior to performing the upgrade.                                                                                      |
| Reboot After<br>Upgrade         | The check box to reboot the server after performing the upgrade.                                                                                                    |
| Time                            | The time for performing the upgrade.                                                                                                    |
|                                 | There are two options:                                                                                                    |
|                                 | Immediate—The upgrade is performed immediately.                                                                                                    |
|                                 | • Scheduled—The upgrade is performed at a scheduled time. Select the date and time.                                                                                      |

**Note:** If the disk space of a physical node or a node in a cluster is low, a message is displayed indicating that the node will not be upgraded due to low disk space.

#### 2. Click Upgrade.

### Upgrade with GigaVUE-FM as the Image Server

This section provides the steps for upgrading the GigaVUE-OS nodes and clusters when GigaVUE-FM is used as the file server instead of an external server.

**Note:** Only H Series and TA Series devices can be upgraded using GigaVUE-FM as the image server. To upgrade G Series devices with GigaVUE-FM, you must use an external server.

To upgrade a node or a cluster using internal image files, do the following:

1. Download the images from the Gigamon website and place them where they can be available for uploading to GigaVUE-FM.

To obtain software images, register on the customer portal (https://gigamoncp.force.com/gigamoncp/) and download the

(https://gigamoncp.force.com/gigamoncp/) and download the software. You must provide the serial number for each node you want to update.

To view the chassis serial number, login to GigaVUE-OS and select **Chassis** from the navigation pane. Click **List View**.

- 2. Click **Physical** on the top navigation link.
- 3. On the Physical Nodes page, select one or more nodes or clusters to upgrade.
- 4. Select **Actions > Image Upgrade**. Under Selected Nodes, the disk space of all the nodes are displayed.

**Note:** If the disk space of the selected node or a node in the cluster is low, a message will be displayed indicating that the node will not be upgraded due to low disk space. Delete the unused internal image files to free up the disk space.

5. Enter the following information:

Table 6: Image Upgrade

| Menu         | Description                                                                                                    |
|--------------|----------------------------------------------------------------------------------------------------|
| Task Name    | The name of the upgrade task.                                                                                                    |
| Image Server | <ul> <li>The location from where the image can be uploaded.</li> <li>Do the following: <ol> <li>Choose Internal Server.</li> </ol> </li> <li>From the Version drop-down list, select the version to which you want to upgrade.</li> <li>Click Add Image Files.</li> <li>In the Add Image File quick view, click Choose Files and select the image files that you downloaded in Step 1. Click Add.</li> <li>Note: If there is an image file missing in a cluster configuration, the Image file missing error is displayed.</li> </ul> |

| Menu                            | Description                                                                                                    |
|---------------------------------|----------------------------------------------------------------------------------------------------|
| Backup Config Before<br>Upgrade | The check box to back up the configuration changes prior to performing the upgrade.                            |
| Reboot After Upgrade            | The check box to reboot the server after performing the upgrade.                                               |
|                                 | If you do not select <b>Reboot After Upgrade</b> , you must reload the node manually.                          |
|                                 | To reload the node manually, select the node on the Physical Nodes page and click <b>Actions &gt; Reboot</b> . |
| Time                            | The time for performing the upgrade.                                                                           |
|                                 | There are two options:                                                                                         |
|                                 | Immediate—The upgrade is performed immediately.                                                                |
|                                 | Scheduled—The upgrade is performed at a scheduled time. Select the date and time.                              |

#### 2. Click Upgrade.

**Note:** When you change the IP address of the GigaVUE-FM instance using the jump-start configuration, the internal database and the in-memory caches of the GigaVUE-FM instance are not updated. The Database continues to have the IP address of the old GigaVUE-FM, and the image upgrade using the internal server option does not work. To fix this, you must restart the GigaVUE-FM instance after upgrade.

## Credentials for Admin Account on New GigaVUE-OS Systems

All GigaVUE H Series and TA Series devices shipped have the following default login credentials:

- Username: admin
- Password: admin123A!

# Additional Sources of Information

This appendix provides additional sources of information. Refer to the following sections for details:

- Documentation
- Documentation Feedback
- Contact Technical Support
- Contact Sales
- The Gigamon Community

## Documentation

**ATTENTION**: 5.10.00 was delivered as embedded software on new hardware only. The updated PDFs for the 5.10.01 software release are coming soon! Check back on 8/29/2020 for the latest.

This table lists all the guides provided for GigaVUE-OS software and hardware. The first row provides an All-Documents Zip file that contains all the guides in the set for the release.

Table 1: Documentation Set for Gigamon Products

#### **GigaVUE-OS 5.10 Hardware and Software Guides**

#### Hardware

how to unpack, assemble, rack-mount, connect, and initially configure ports the respective GigaVUE-OS devices; reference information and specifications for the respective GigaVUE-OS devices

\*G-TAP A Series 2 Installation Guide

#### GigaVUE-HC1 Hardware Installation Guide

GigaVUE-HC2 Hardware Installation Guide

GigaVUE-HC3 Hardware Installation Guide

**GigaVUE TA Series Hardware Installation Guide** (now including TA25)

#### \*GigaVUE-OS Installation Guide for DELL S4112F-ON

how to install GigaVUE-OS and configure ports on COTS DELL S4112F-ON

Software Installation and Upgrade Guides

#### GigaVUE-FM Installation, Migration, and Upgrade Guide

how to install GigaVUE-FM on VMware ESXi, MS Hyper-V, and KVM

how to migrate GigaVUE-FM on VMware ESXi, Hardware Appliance, and AWS

#### GigaVUE-OS 5.10 Hardware and Software Guides

#### GigaVUE-OS Upgrade Guide

how to upgrade the embedded GigaVUE-OS on GigaVUE H Series and GigaVUE TA Series nodes

#### **Administration**

#### GigaVUE-OS and GigaVUE-FM Administration Guide

how to administer the GigaVUE-OS and GigaVUE-FM software (note, new file name for PDF)

#### **Fabric Management**

#### GigaVUE-FM User's Guide

how to install, deploy, and operate GigaVUE-FM

how to configure GigaSMART operations

includes instructions for GigaVUE-FM and GigaVUE-OS features

#### **Cloud Configuration and Monitoring**

how to configure the GigaVUE Cloud Suite components and set up traffic monitoring sessions for the respective cloud platform

#### GigaVUE Cloud Suite for AnyCloud Configuration Guide

how to deploy the GigaVUE Cloud Suite solution in any cloud platform

#### GigaVUE Cloud Suite for AWS Configuration Guide

#### GigaVUE Cloud Suite for AWS Quick Start Guide

quick view of AWS deployment used in conjunction with the GigaVUE Cloud Suite for AWS Configuration Guide

GigaVUE Cloud Suite for AWS SecretRegions Configuration Guide

**GigaVUE Cloud Suite for Azure Configuration Guide** 

GigaVUE Cloud Suite for Kubernetes Configuration Guide

GigaVUE Cloud Suite for Nutanix Configuration Guide

GigaVUE Cloud Suite for OpenStack Configuration Guide

GigaVUE Cloud Suite for VMware Configuration Guide

Gigamon Containerized Broker

Reference

#### GigaVUE-OS-CLI Reference Guide

library of GigaVUE-OS CLI (Command Line Interface) commands used to configure and operate GigaVUE H Series and TA Series devices

#### GigaVUE-OS Cabling Quick Reference Guide

guidelines for the different types of cables used to connect Gigamon devices

#### **GigaVUE-OS Compatibility and Interoperability Matrix**

compatibility information and interoperability requirements for Gigamon devices

| C' VUE OCE 10   |                            |       |
|-----------------|----------------------------|-------|
| GIGAVUE-08 5.10 | Hardware and Software Guid | ies i |
|                 |                            |       |

#### GigaVUE-FM REST API Reference in GigaVUE-FM User's Guide

samples uses of the GigaVUE-FM Application Program Interfaces (APIs)

#### **Release Notes**

#### GigaVUE-OS, GigaVUE-FM, GigaVUE-VM, G-TAP A Series, and GigaVUE Cloud Suite Release Notes

new features, resolved issues, and known issues in this release;

important notes regarding installing and upgrading to this release

**NOTE:** Release Notes are not included in the online documentation.

**Note:** Registered Customers can log in to My Gigamon to download the Software and Release Notes from the Software & Docs page on to My Gigamon. Refer to .

#### In-Product Help

#### **GigaVUE-FM Online Help**

how to install, deploy, and operate GigaVUE-FM.

#### GigaVUE-OS H-VUE Online Help

provides links the online documentation.

## How to Download from My Gigamon

Registered Customers can download software and corresponding Release Notes documents from the **Software & Docs** page on to My Gigamon. Use the My Gigamon Software & Docs page to download:

- Gigamon Software installation and upgrade images,
- Release Notes for Gigamon Software, or
- Older versions of PDFs (pre-v5.7).

#### To download release-specific software, release notes, or older PDFs:

- 1. Log in to My Gigamon
- 2. Click on the Software & Documentation link.
- Use the **Product** and **Release** filters to find documentation for the current release. For example, select Product: "GigaVUE-FM" and Release: "5.6," enter "pdf" in the search box, and then click **GO** to view all PDF documentation for GigaVUE-FM 5.6.xx.

**Note:** My Gigamon is available to registered customers only. Newer documentation PDFs, with the exception of release notes, are all available through the publicly available online documentation.

## **Documentation Feedback**

To send feedback and report issues in our documentation, complete the short survey at the following link:

https://www.surveymonkey.com/r/gigamondocumentationfeedback

# **Contact Technical Support**

See https://www.gigamon.com/support-and-services/contact-support for Technical Support hours and contact information. You can also email Technical Support at support@gigamon.com.

## **Contact Sales**

Use the following information to Gigamon channel partner or Gigamon sales representatives.

Telephone: +1.408.831.4025

Sales: inside.sales@gigamon.com

Partners: www.gigamon.com/partners.html

## **Premium Support**

Email Gigamon at inside.sales@gigamon.com for information on purchasing 24x7 Premium Support. Premium Support entitles you to round-the-clock phone support with a dedicated Support Engineer every day of the week.

# The Gigamon Community

The Gigamon Community is a technical site where Gigamon users, partners, security and network professionals and Gigamon employees come together to share knowledge and expertise, ask questions, build their network and learn about best practices for Gigamon products.

Visit the Gigamon Community site to:

- Find knowledge base articles and documentation
- Ask and answer questions and learn best practices from other members.
- Join special-interest groups to have focused collaboration around a technology, use-case, vertical market or beta release
- Take online learning lessons and tutorials to broaden your knowledge of Gigamon products.
- Submit and vote on feature enhancements and share product feedback. (Customers only)

- Open support tickets (Customers only)
- Download the latest product updates and documentation (Customers only)

The Gigamon Community is a great way to get answers fast, learn from experts and collaborate directly with other members around your areas of interest.

#### Register today at community.gigamon.com

Questions? Contact our Community team at community.gigamon.com